**Busca: Como criar o plano e adicionar os pontos** Tutorial

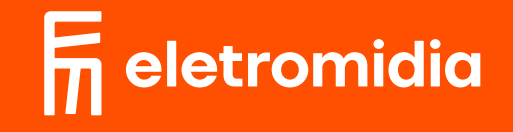

11 Na aba de buscar locais, informe o endereço desejado, a data de início,<br>12 por quantos dias deseja anunciar, setor de atuação, ambientes<br>12 desejados, quanto planeja investir e descreva o objetivo do seu anúncio. por quantos dias deseja anunciar, setor de atuação, ambientes

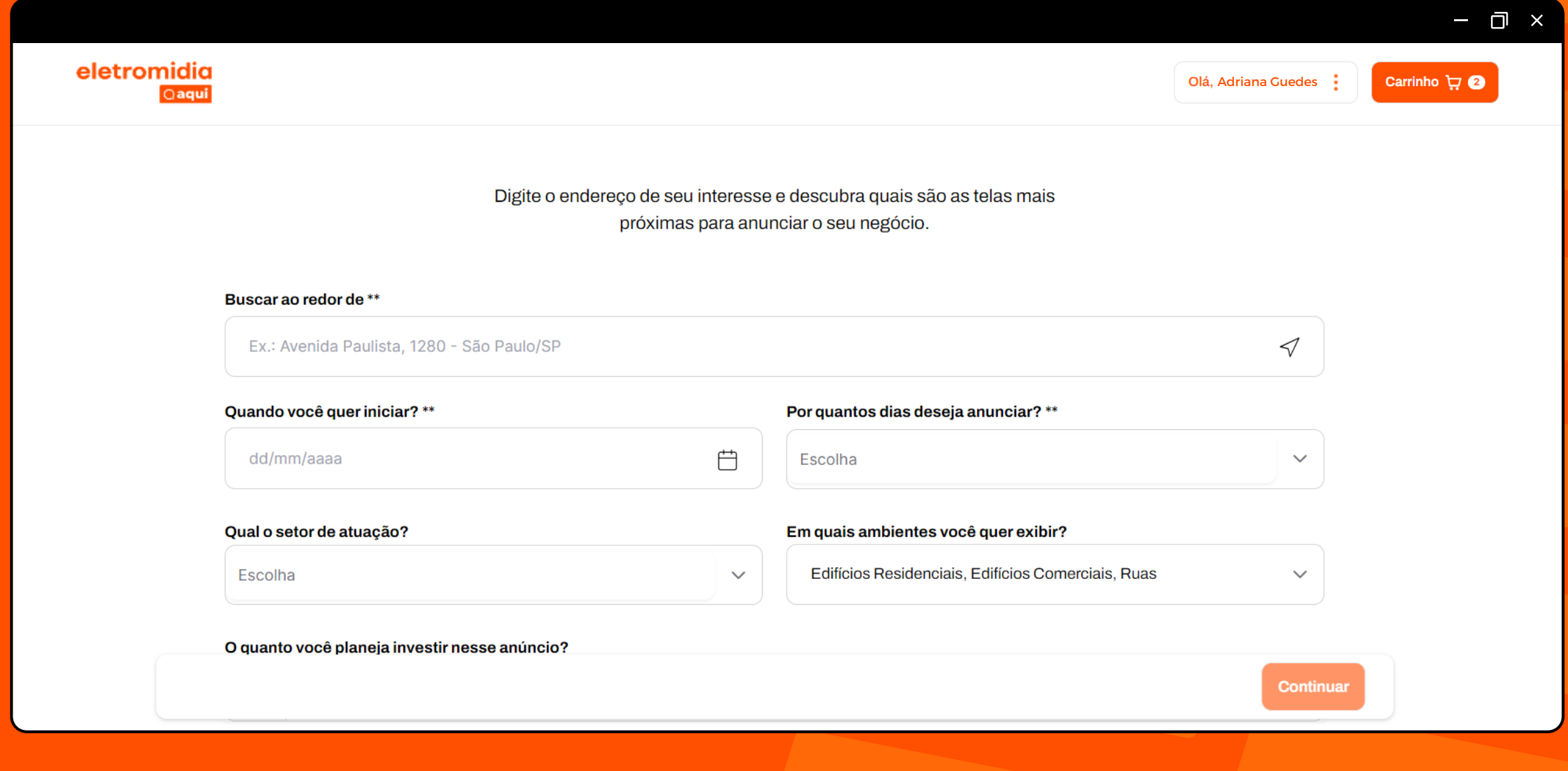

2 Caso seja condômino de um edifício com Eletromidia,<br>selecione a opção "sou condômino" e informe o edifício. selecione a opção "sou condômino" e informe o edifício.

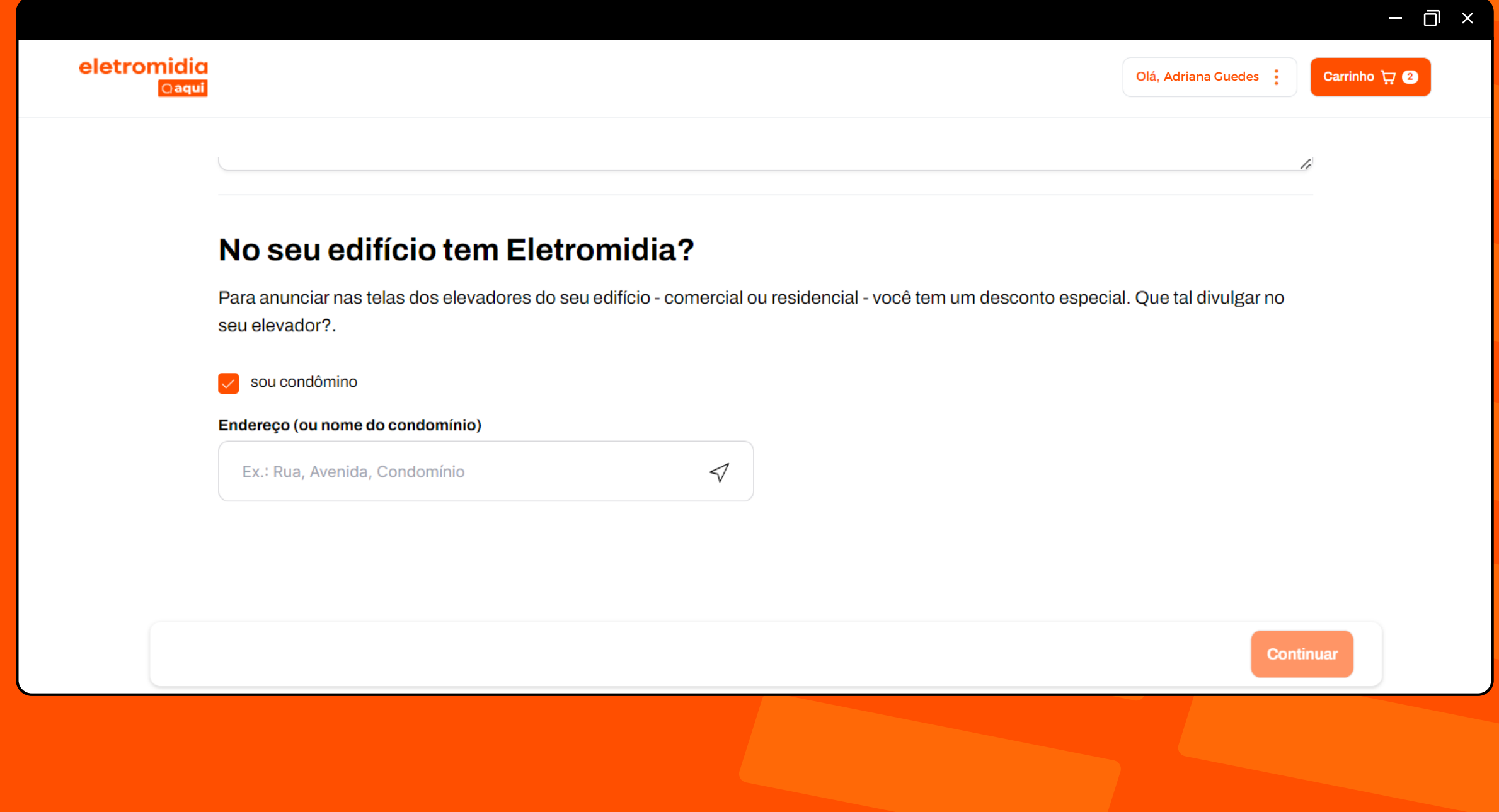

Após clicar em "continuar", a página de resultados é exibida.<br>Nela, você poderá ver os pontos do mapa e a listagem com<br>o resultado da sua busca. Você pode ordenar os resultados Nela, você poderá ver os pontos do mapa e a listagem com o resultado da sua busca. Você pode ordenar os resultados por valor, por distância ou de maneira alfabética.

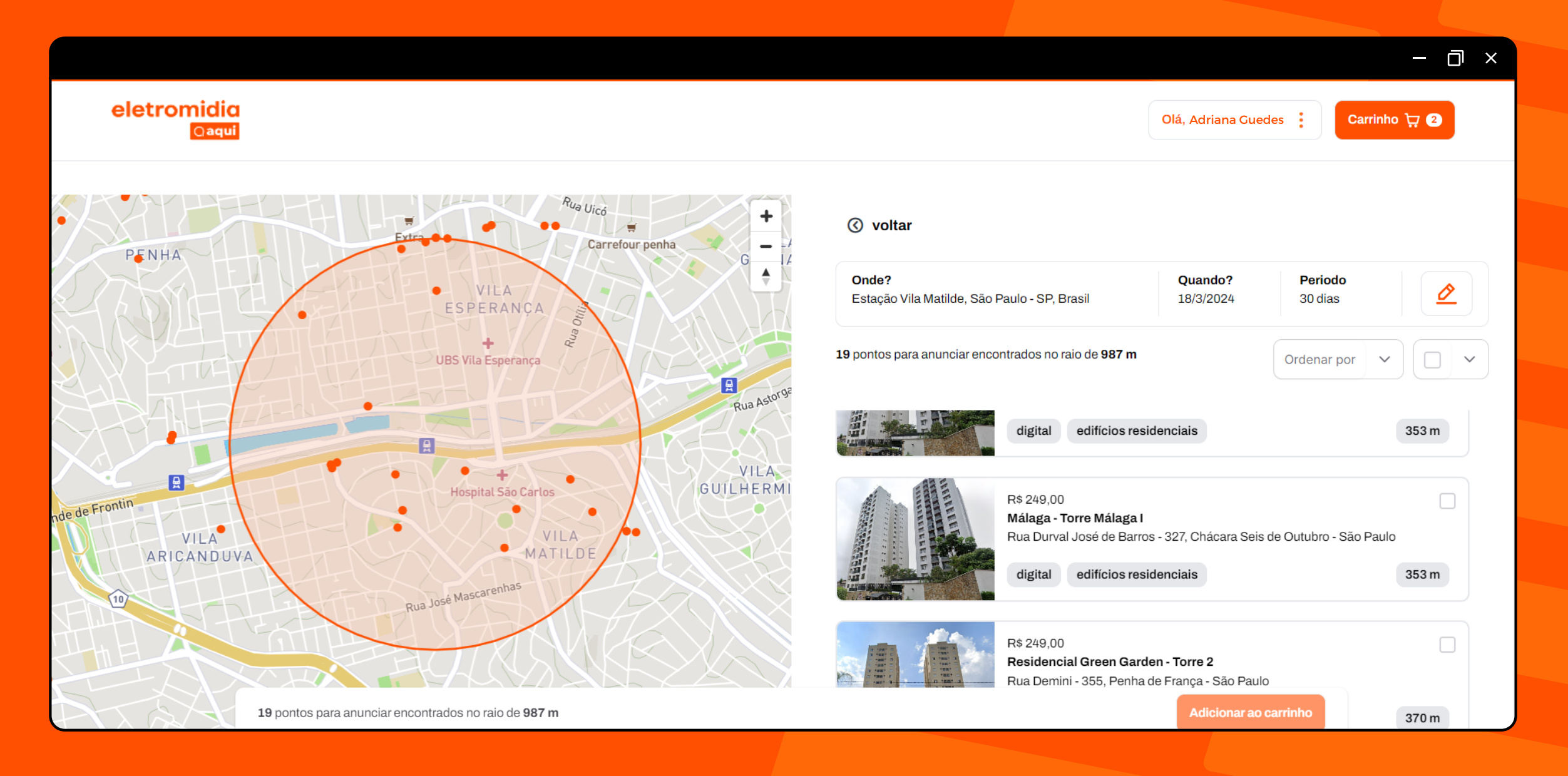

Dentro dos cards dos produtos, veja informações como: endereço, nome do ponto, valor de investimento, distância do ponto e se é um ponto digital ou estático.

![](_page_4_Picture_1.jpeg)

Selecione as opções desejadas e siga para o carrinho, onde você poderá ver o total do seu pedido até o momento e caso **5** possua um cupom, poderá adicioná-lo neste momento.

![](_page_5_Picture_13.jpeg)

## Caso deseje incluir mais endereços em um único pedido, **6** basta clicar em voltar e começar uma nova busca.

![](_page_6_Picture_11.jpeg)